# Photo Story Instructions

## Getting Started

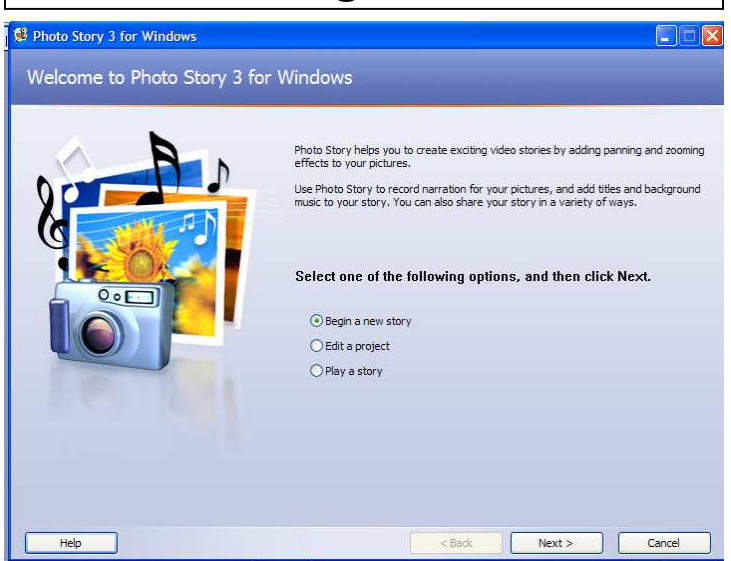

If you are starting a new story, click on **Begin a new story**.

If you are editing a previous project, click on Edit a project. Then click Next.

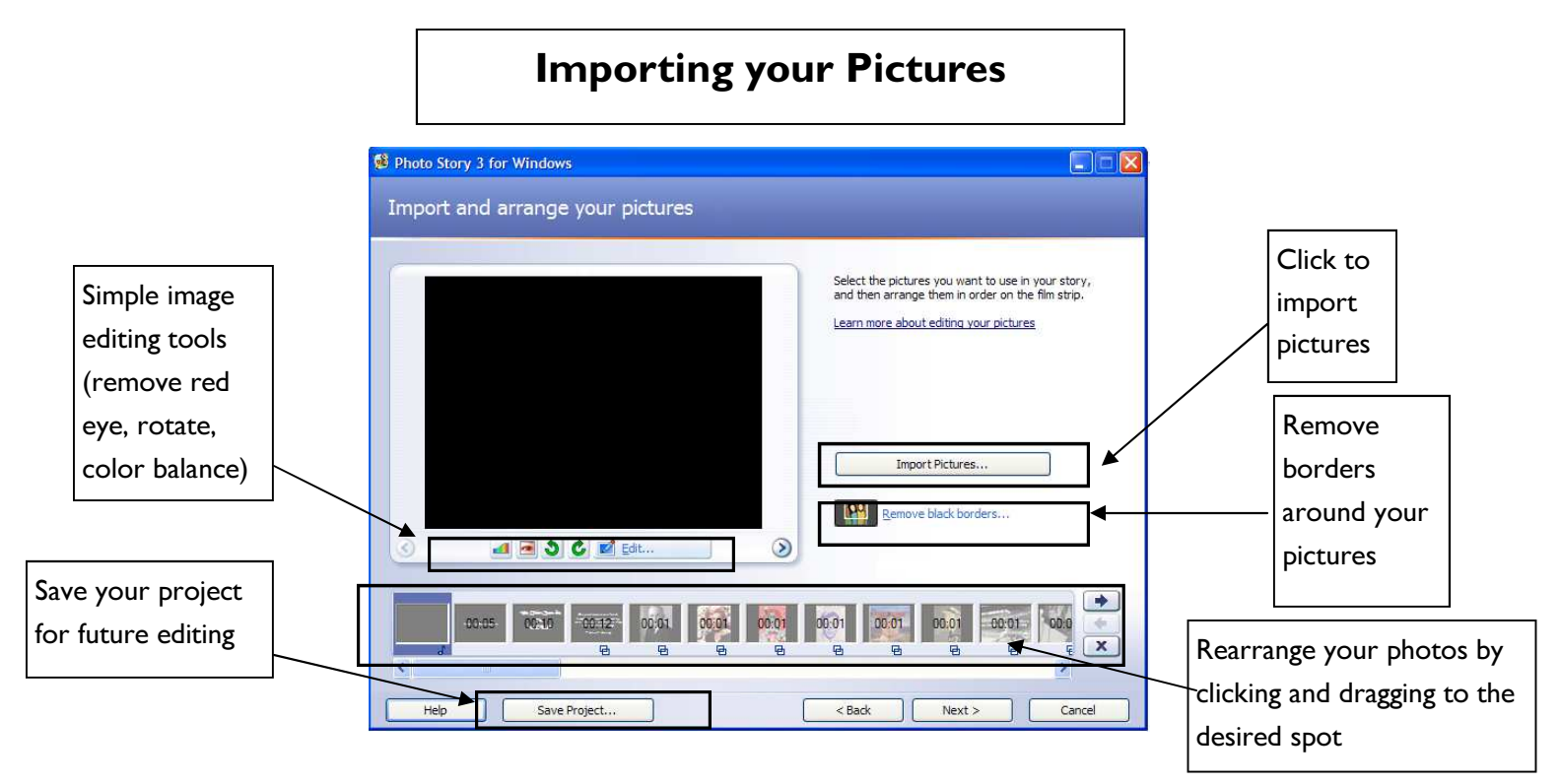

Click on Import Pictures to select your photos.

Once your pictures are imported, you can edit (remove red-eye, rotate, etc.) using the icons on the embedded screen. Then click Next.

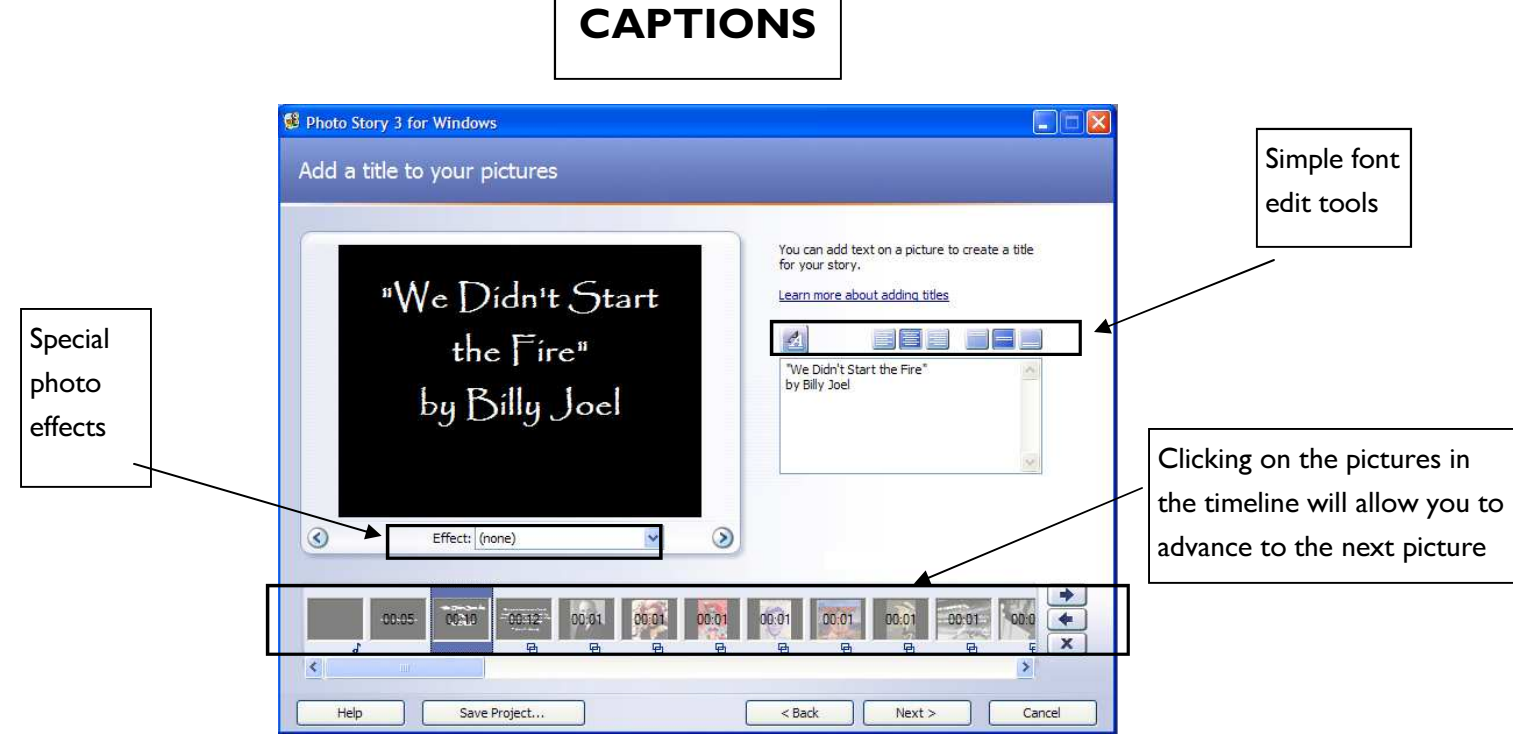

Add your captions in the text box above. You can change the font, color, and position of the text using the icons above the text box. Use the arrows on the embedded screen to go to the next picture or click on the picture in the timeline.

The **Effect** drop-down menu allows you to manipulate the colors of your pictures.

Then click Next.

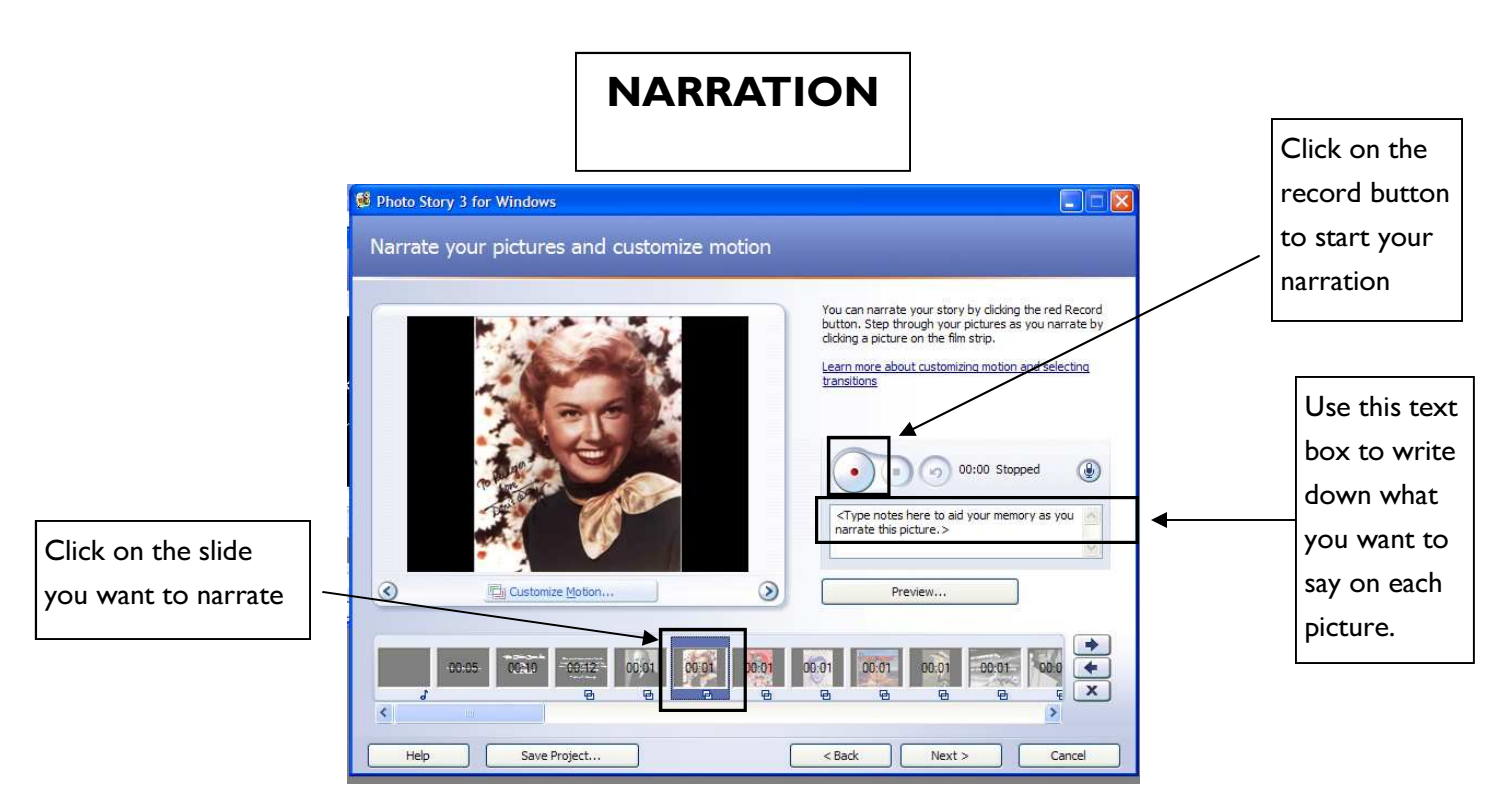

If you have a microphone installed on your computer, you can narrate each page of your story. Just click on the red record button and start talking.

Click on Customize Motion to start adding special effects to your story.

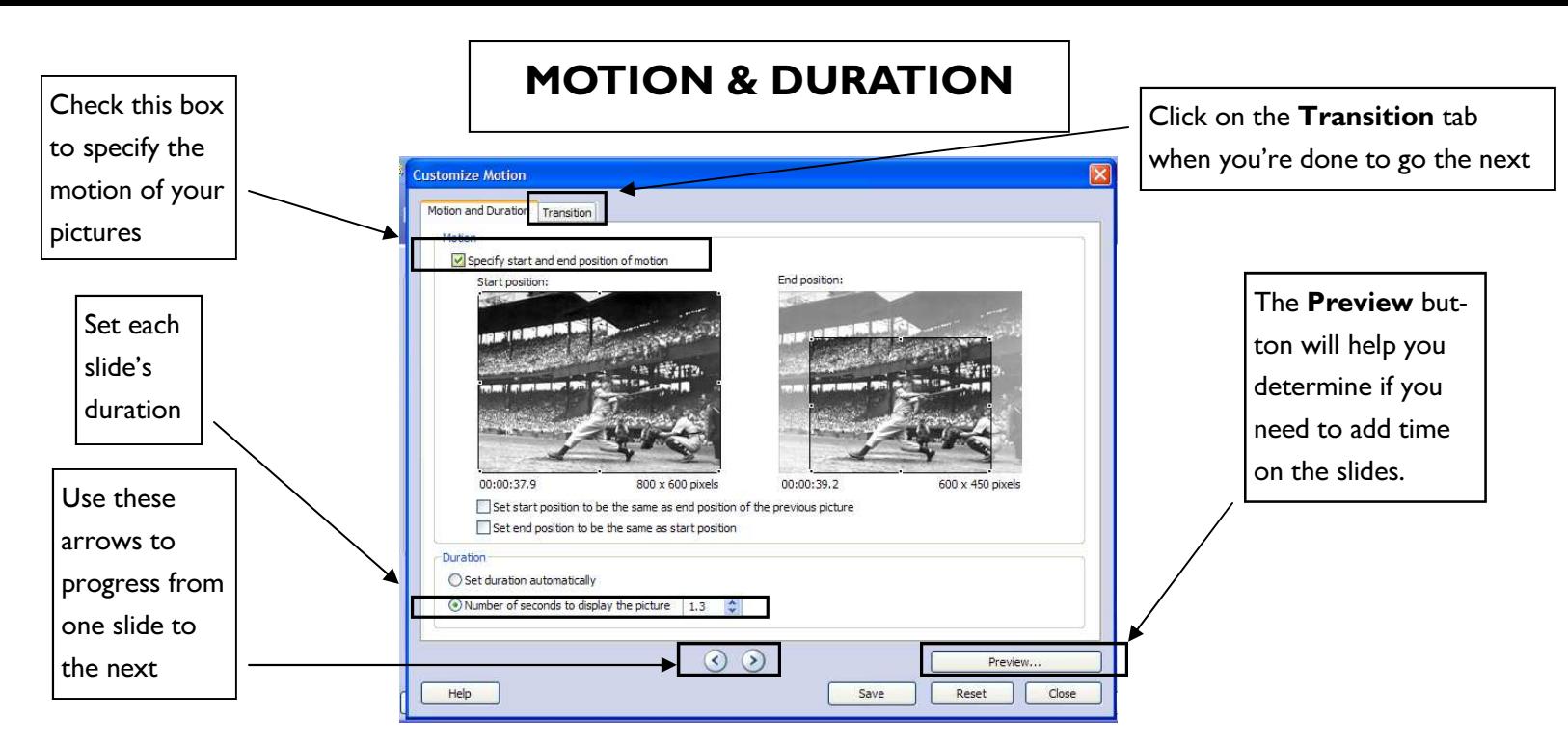

You can bring your pictures to life by having them start in one spot and zoom in or out, even pan from one side to the other. Check the box that reads Specify start and end position of motion. You also need to decide how long you want each picture to be displayed. The default is 5 seconds. To change the duration times, click on the button that reads **Number of seconds to display the** picture, then enter the desired time.

Use the < or > arrows to advance to the next picture. A "Save" message will pop up after you click on the arrows. Click Yes to save.

When you're done, click on the Transition tab at the top of the window.

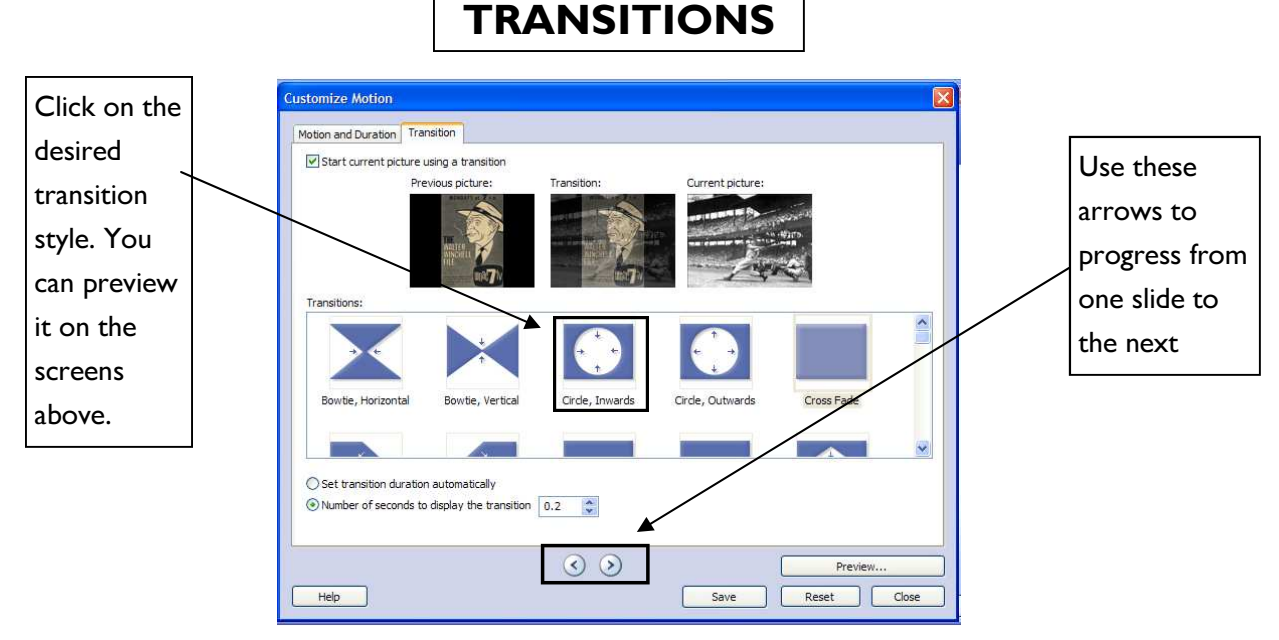

Select the transition effect for each picture. You can also have the option to set the duration time. A "Save" message will pop-up after you click on the arrows. Click Yes to save. When you're done, click Close.

### Then click **Next.**

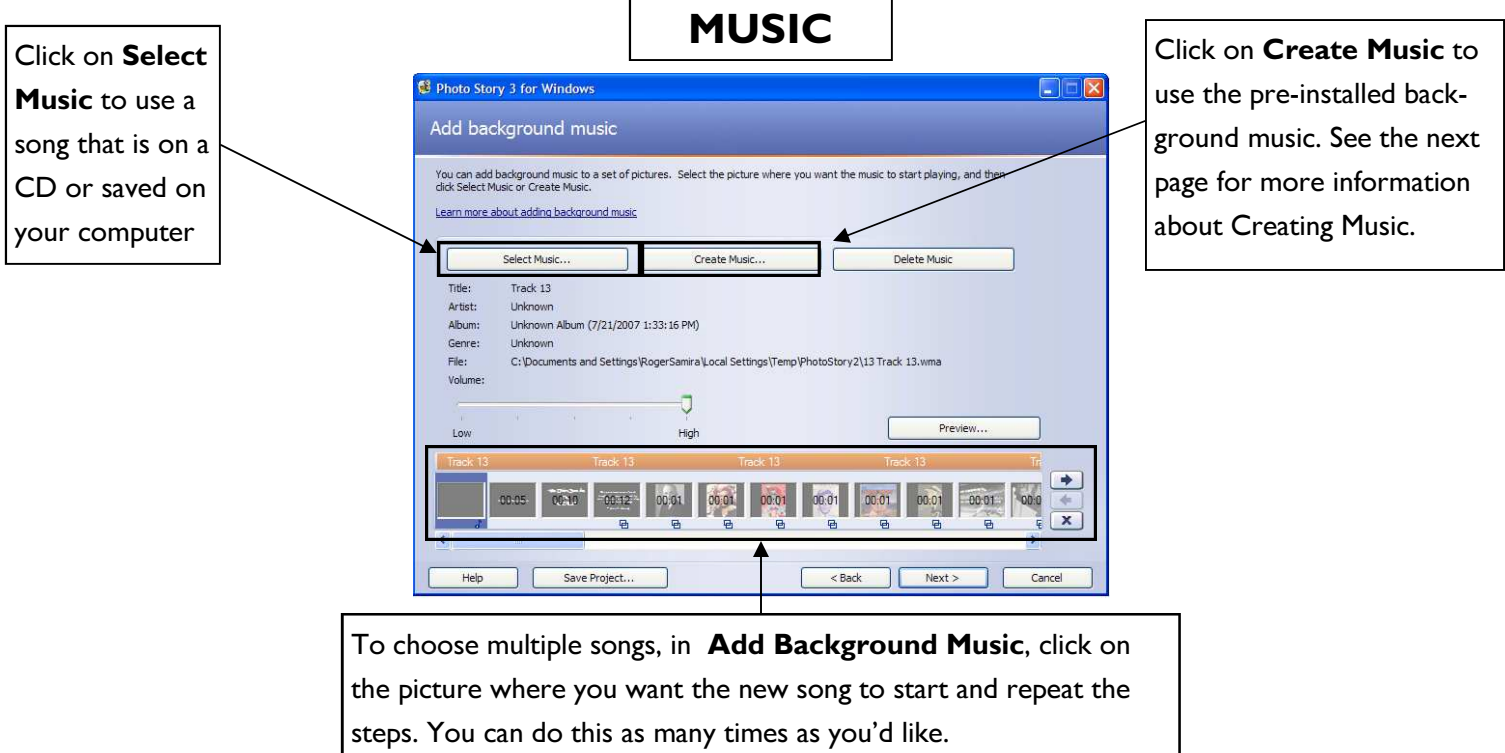

You have the option of using your own music by clicking on Select Music and choosing a song from a CD or one that is saved on your computer. Files must be in WMA, MP3, or WAV formats.

If you have a file that is not in the above formats, you can convert it by following these steps. Burn the song(s) onto a CD. Use Windows Media Player to Rip the music onto your computer. (Ripping music with Windows Media Player converts the song to the appropriate format.) Then, in Photo Story, select the song from this new location.

٦

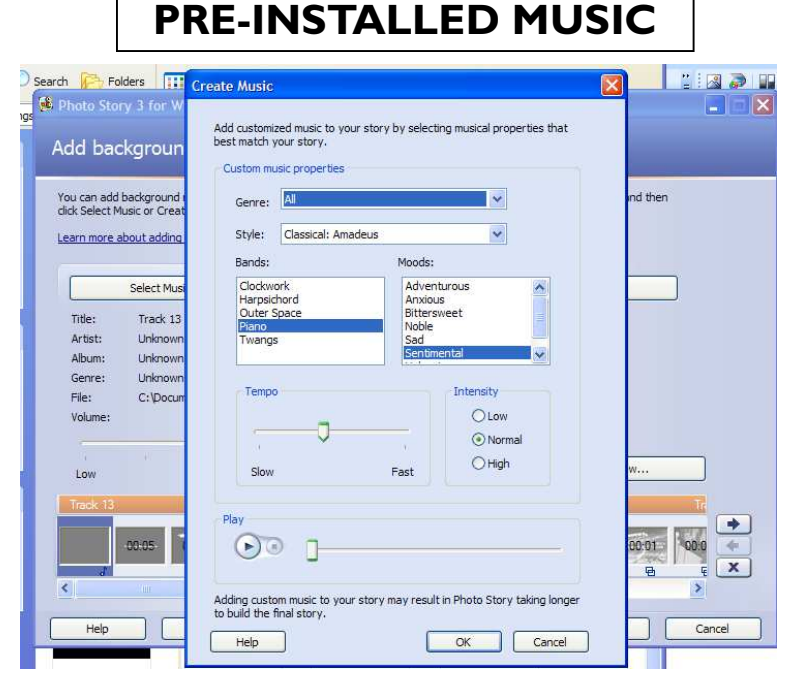

You can select Genres like Classical, Country, New Age, Pop and many others.

In Styles, you can choose different songs.

 $\Gamma$ 

You can even choose the Mood of the music, or the type of instrument used under Bands, All of the music here is instrumental.

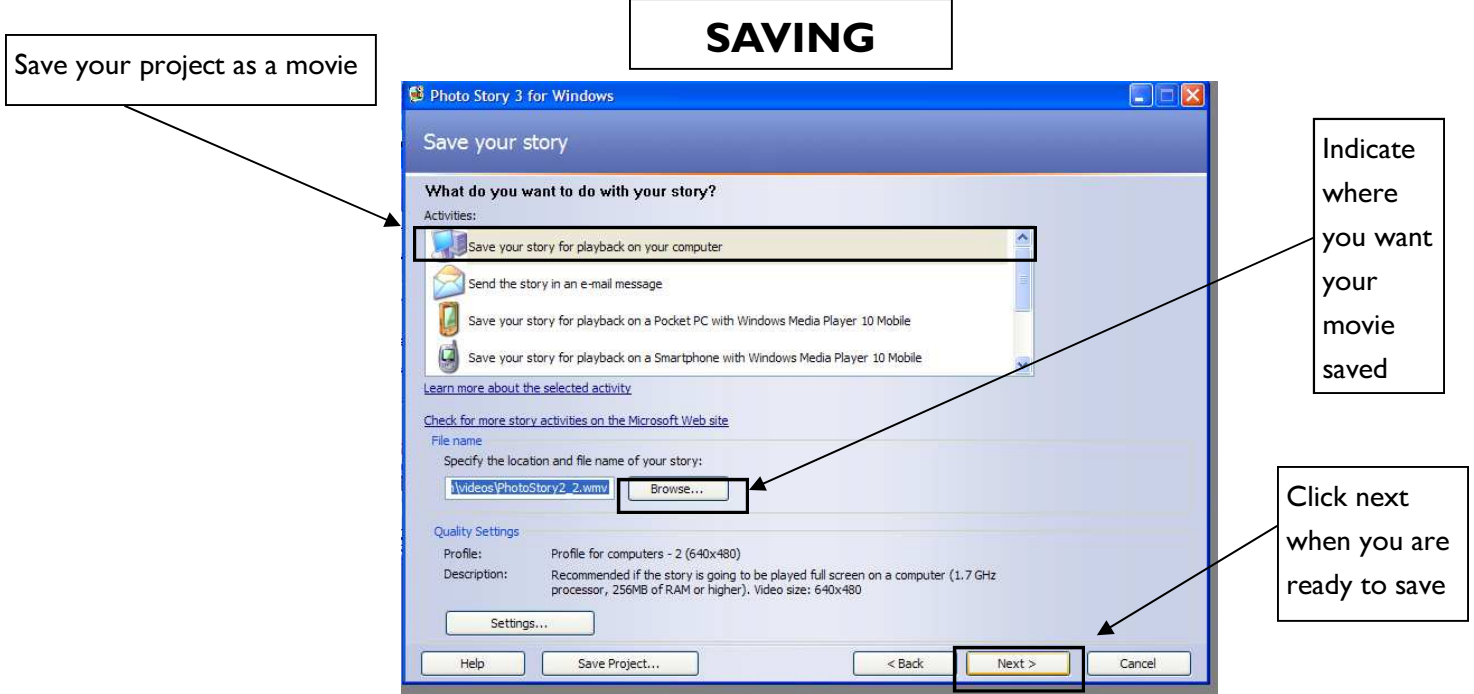

There are two different ways to save.

#### 1. Save Project

This option simply saves the Photo Story file which will allow you to go back and edit the project at a later time.

### 2. Save your story for playback on your computer

This option saves your project as a movie file (.wmv). Click **Browse** to choose the location where you want your movie saved (default is the My Videos folder on your computer). The saving will start once you click Next. It will take a while to go through each step, especially if you have more than one song chosen.

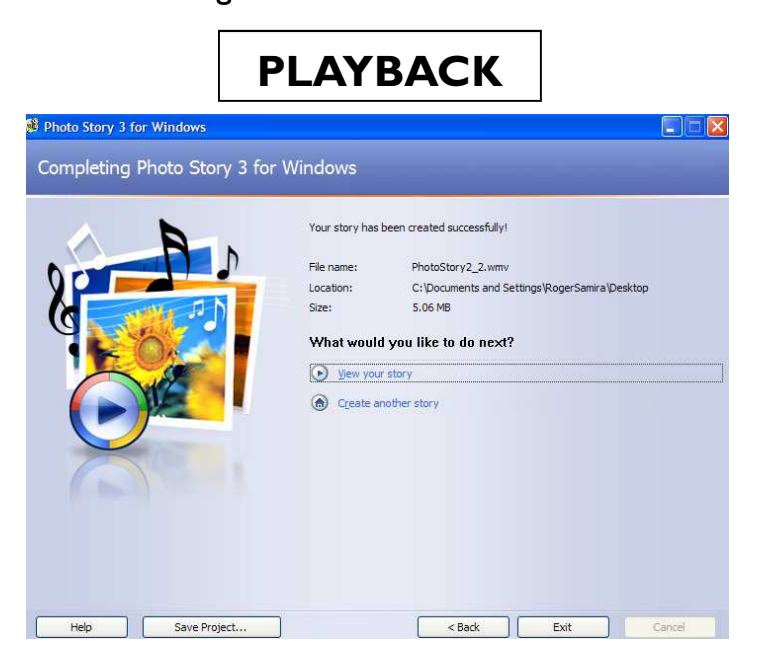

Once your movie is finished saving, you can view your finished movie by clicking on View your story. You can also view your movie by locating the file (file extension should be .wmv) on your computer and double-clicking on it.